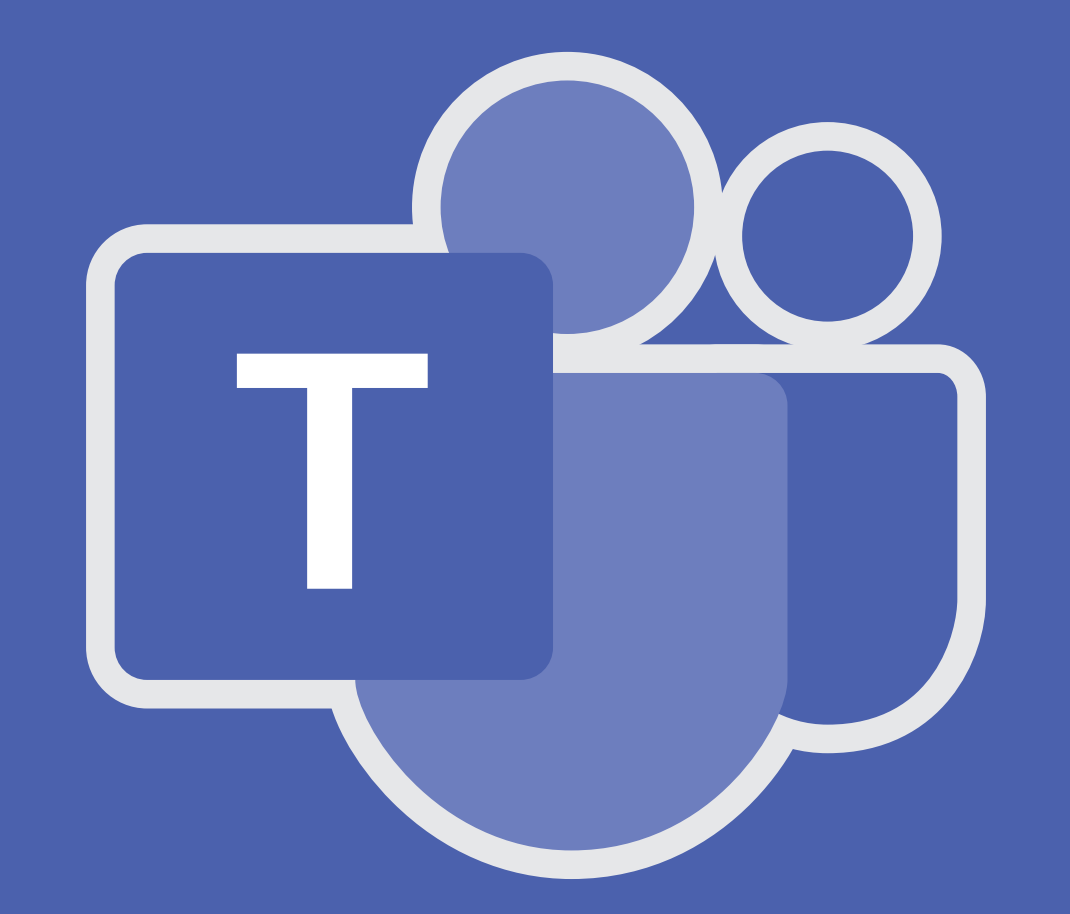

# **Microsoft Teams** 簡易マニュアル

2020 年 4 月(初版)

 Microsoft Teams は、Office356 アプリケーションの一つで、いつで もどこでもチャットやビデオ会議、通話、そしてファイル共有などができる コラボレーションツールです。なお、本学が教育研究システムとして 2016 年度に導入したOffice365では、Teamsの一部管理機能が利用できません。 よって、今回の Teams のリリースは限定的な提供となり、2021年 4 月に 更改する教育研究システムで正式なリリースとなります。限定リリース時に 作成したチームやデータは、正式リリース時に予告なく削除される可能性が あります。あらかじめご了承ください。なお、限定リリース版では、学生も 本マニュアルで紹介する Teams の機能を利用することができます。

 Microsoft Teams は、Office356 アプリケーションの一つで、いつでもどこでもチャットやビ デオ会議、通話、そしてファイル共有などができるコラボレーションツールです。本マニュアルは、 遠隔授業・在宅学習期間において、利用するツールの選択肢の一つとして紹介する簡易版です。

## **CONTENTS**

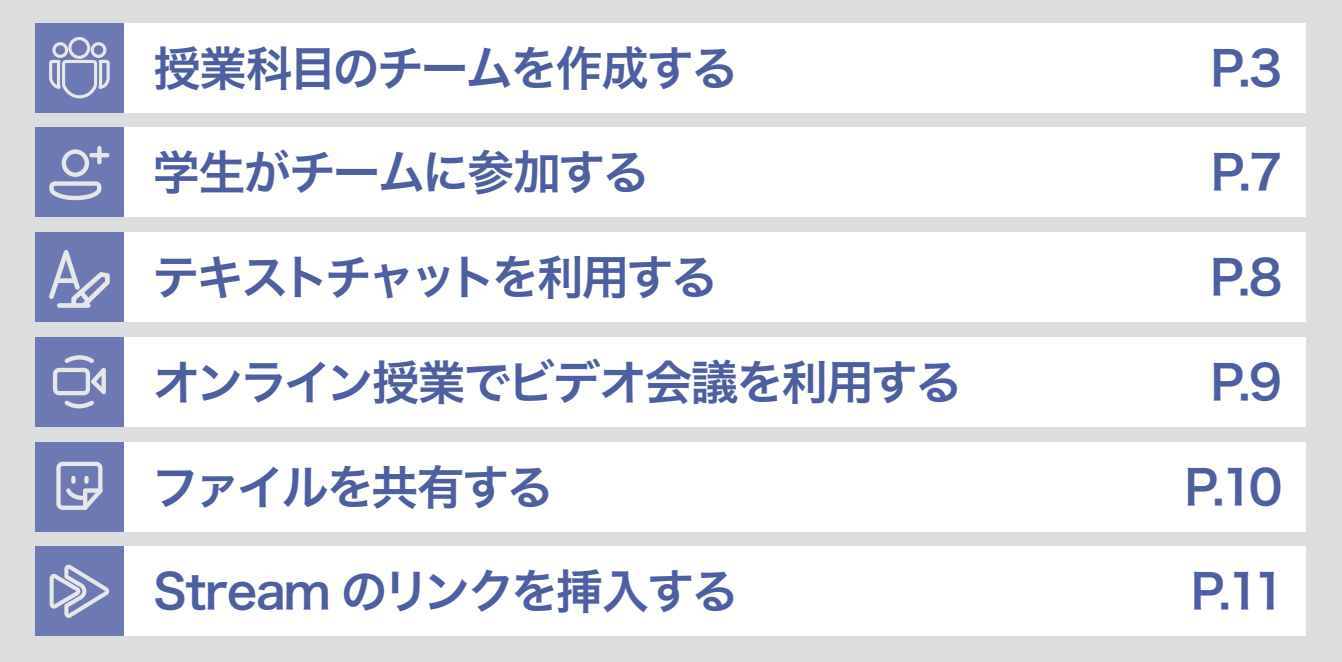

# はじめに(Office365 にログインし Teams を表示)

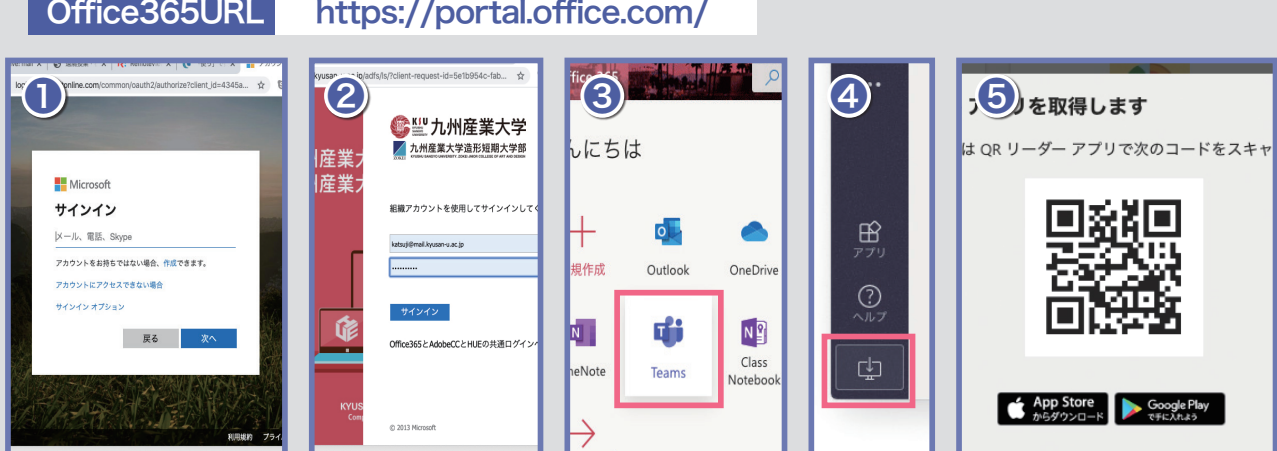

上記 Office365 の URL にアクセスし、❶本学のメールアドレスを入力し、次へをクリックします。 ❷ K'sLife と同様のパスワードでサインイン後、❸ Teams をクリックします。なお、❹デスクトッ プアプリをダウンロードから、パソコン用アプリをインストール可能です。また、❺の QR コード から Teams モバイルアプリをダウンロードできます。

## ロ゚; 主な画面構成 (画面はデスクトップアプリ)

#### 新着情報

新着順に自分に対する全ての情報と自分の行動を表示できます。表示情報をク リックすると、対象のチームまたはチャネルに遷移します。

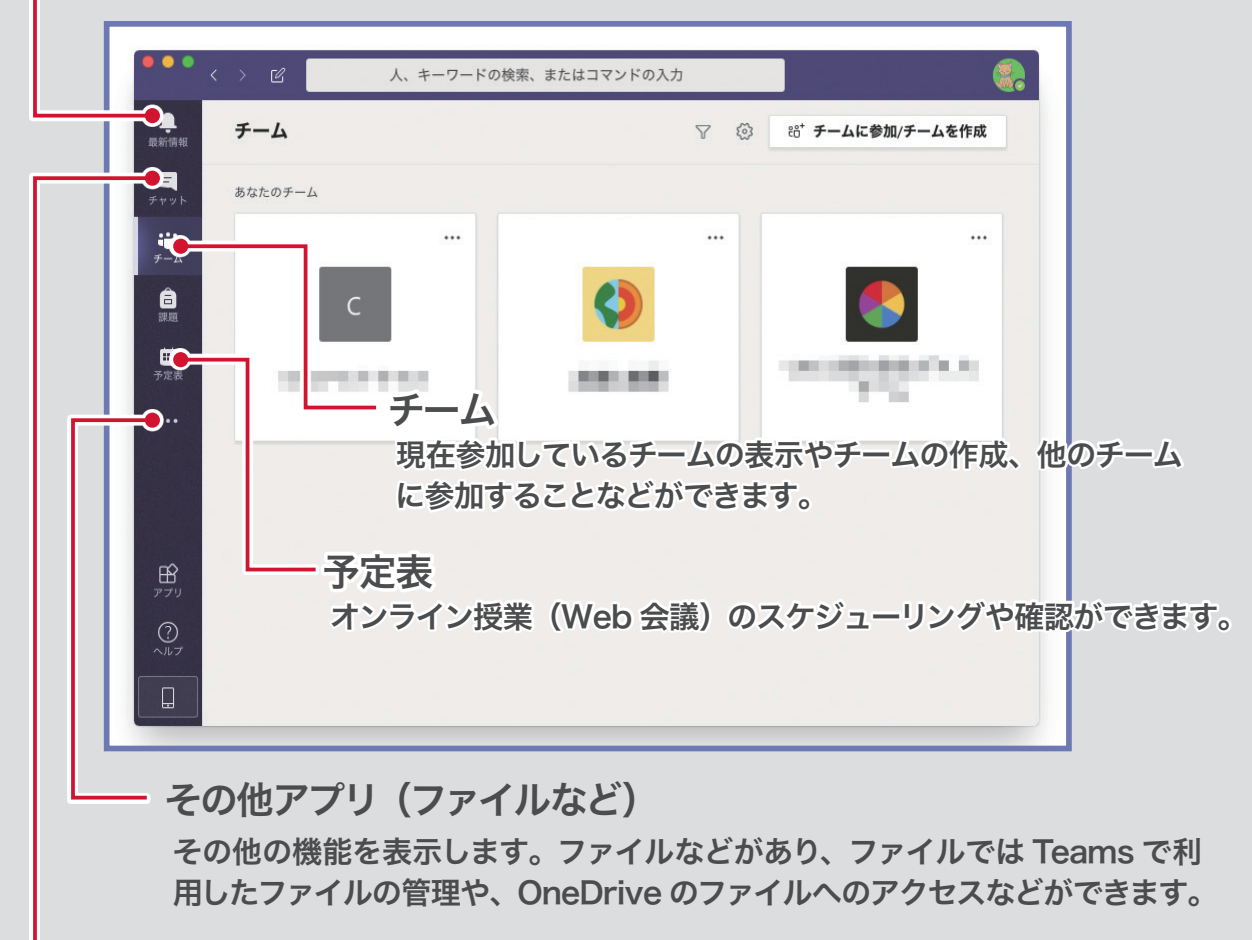

チャット

1対1やグループでチャットができます。

### 個人設定について

画面右上のアイコンをクリックして、個人設定 を変更することができます。「アイコン画像の 変更」や「通話可能」といった状態を変更し たり、「今日は在宅勤務です」などと入力でき るステータスメッセージも設定することができ ます。また、オーディオやカメラのデバイス設 定もこちらの「設定」から行います。

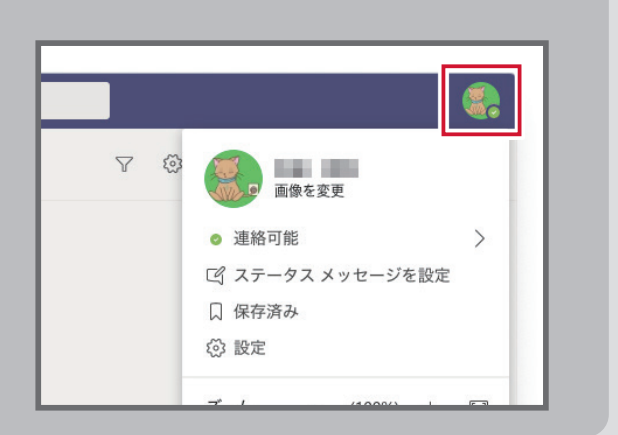

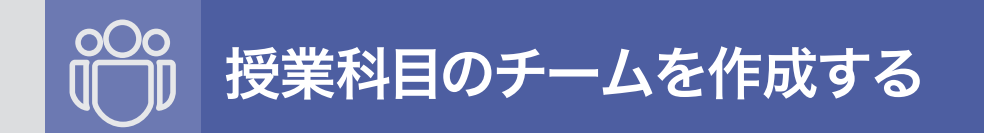

担当の授業科目ごとにチームを作成しましょう。チームの参加者(履修学生)は、チーム作成時に 登録することもできますが、履修学生は 1名 1名登録する仕様のため、本書では、学生自身でチー ムに参加する方法を紹介します。

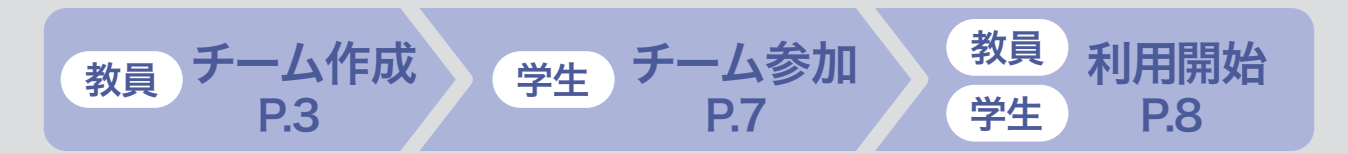

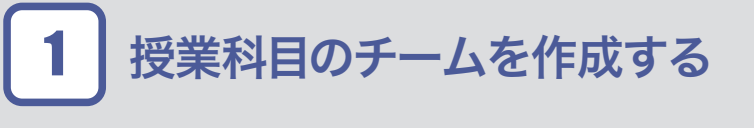

Teams にログインし、チームをクリック後、「チー ムに参加 / チームを作成」をクリックします。

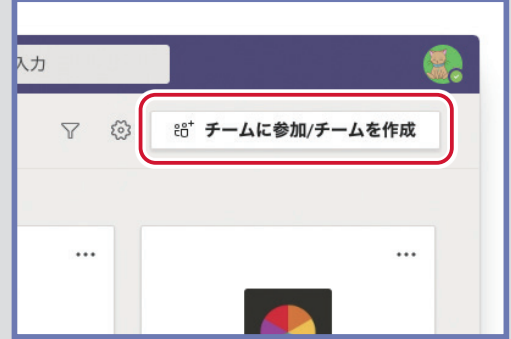

チームを作成をクリック 2

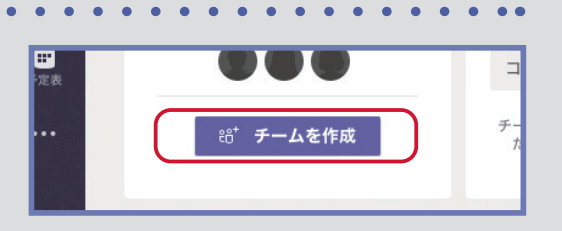

クラスをクリック 3

チームの種類から、課題などの機能がある「クラス」 を選択します。

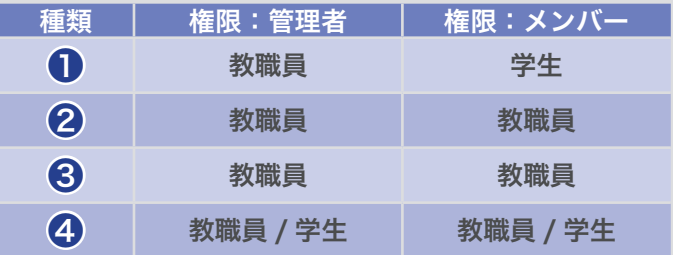

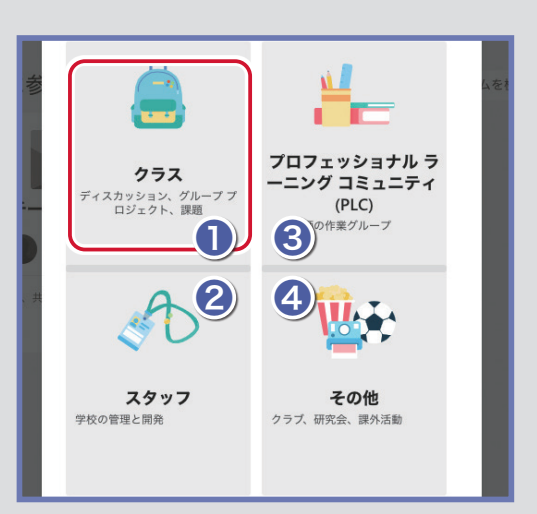

※表の権限はイメージです。権限はチーム作成後変更できます。

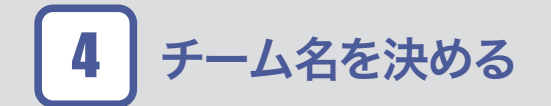

チームの名前と説明を入力し、次へをクリックしま す。名前と説明は任意ですが、学生がわかりやす い内容とすることをお薦めします。(授業科目名や 曜日時限など)

#### チームを作成 教師はクラスチームの所有者で、学生はメンバーとして

ストを作成したり、学生からのフィードバックを記録した プライベートスペースを与えたりすることができます。 名前 情報学基礎 説明 (オプション) 令和2年前期 月1限

ユーザ追加をスキップする 5

ユーザ(履修学生)の追加はせずに「スキップ」を クリックします。ユーザの登録は、後ほど学生自身 でチームに参加することで行います。

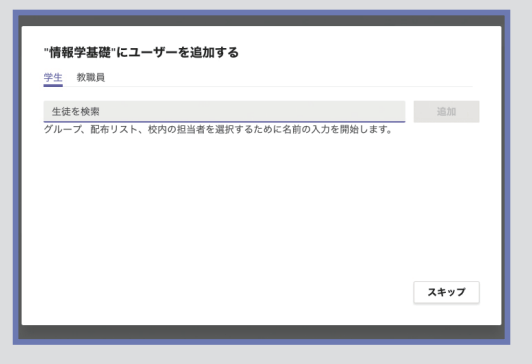

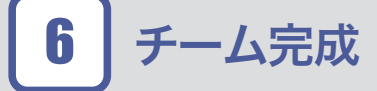

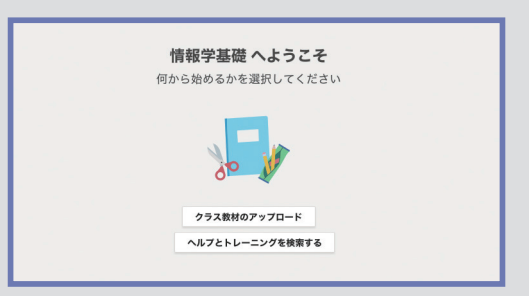

## チャネルについて

チーム内には、特定の話題またはプロジェク ト毎に話し合う場として、複数のチャネルを作 成することができます。チャネル毎にメンバー や投稿者を制限したりすることもできます。な お、一般のチャネルは、既定のチャネルのため、 名称の変更や削除することはできません。また、 チームの種類がクラス(P.2 手順 3)の場合は、 学生はチャネルを作成することはできません。

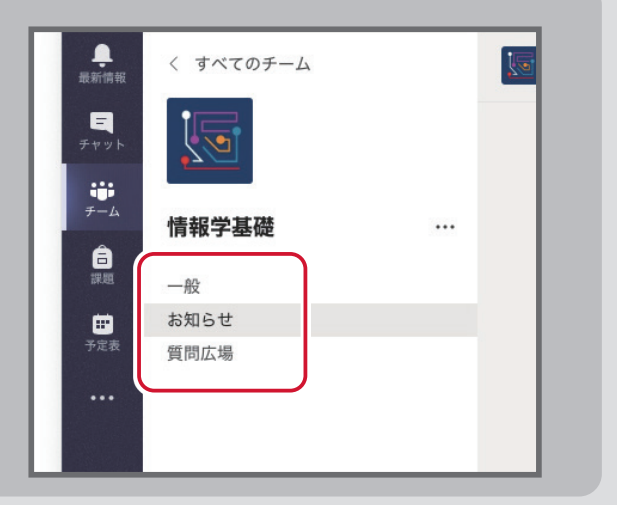

 $\sqrt{2}$ 

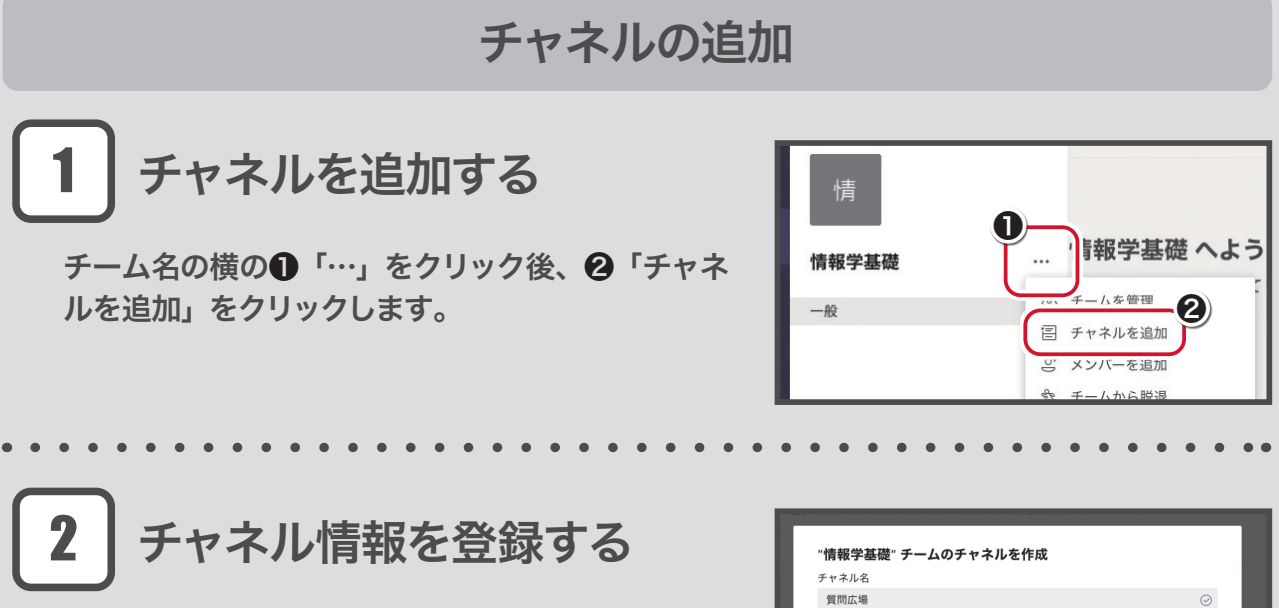

チャネル名や説明を入力し「追加」をクリックでチャ ネルを作成することができます。なお、プライバシー で「プライベート」を選択すると、チャネルを利用 できるメンバーを限定することができます。

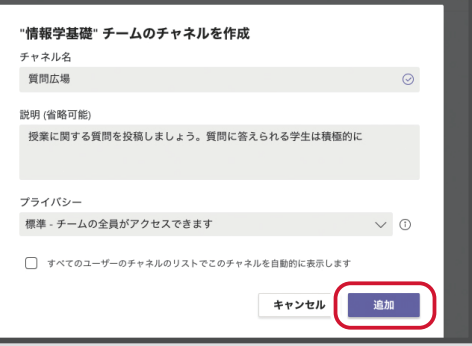

## チャネルの管理(投稿者の制限)

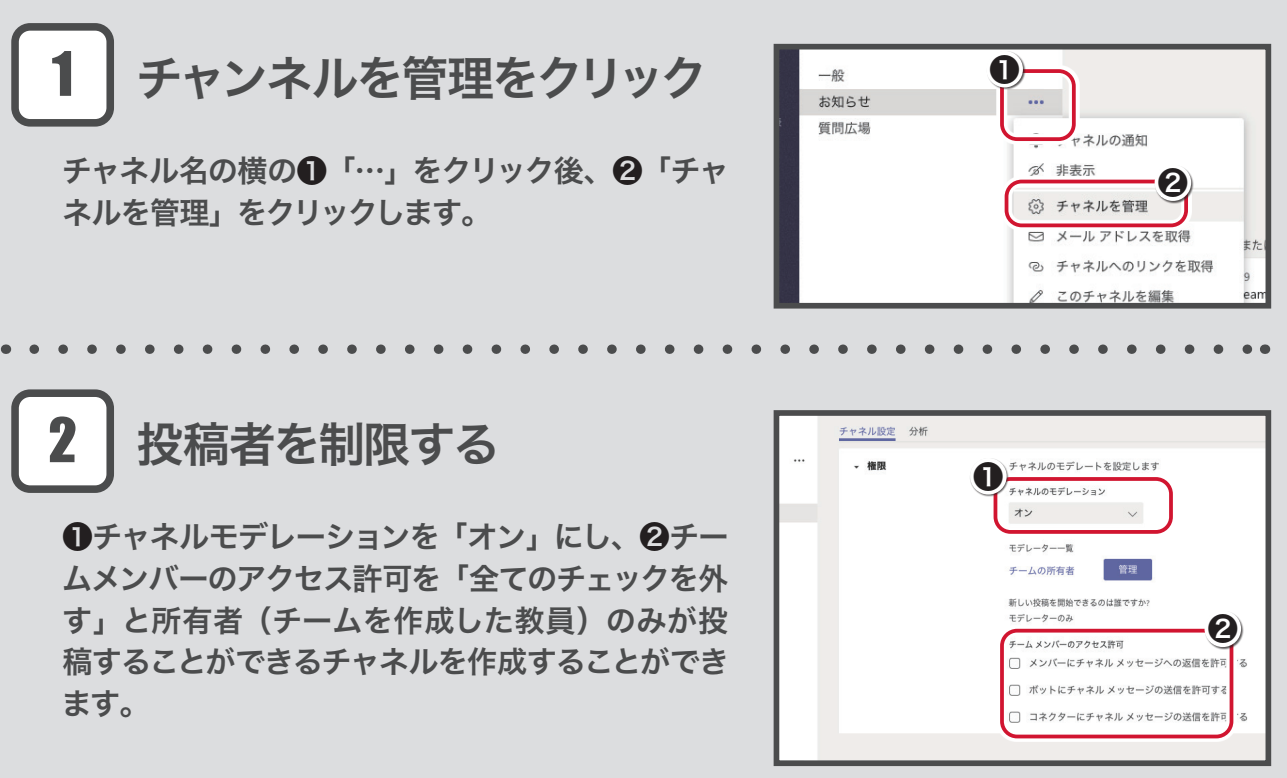

# 作成したチームに学生を招待する

作成したチームに手動で学生を登録することもできますが、Teams には利用者が参加者を一括登 録する機能がないため、本書では、学生が自らチームに参加する方法を紹介します。

チームを管理をクリックする 1

チーム名の右側にある❶「その他オプション」をク リックし、❷「チームを管理」をクリックします。

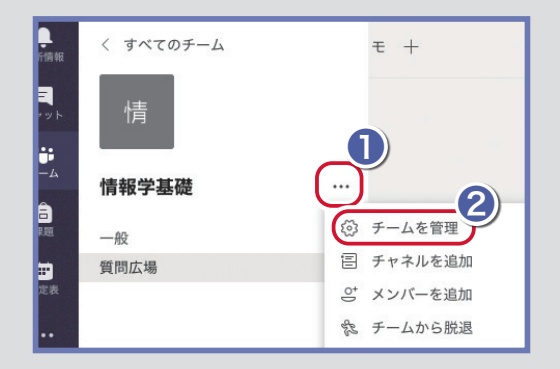

### チームコードを生成する 2

❶「設定」をクリックし、❷「生成」をクリックし ます。なお、設定が表示されていない場合は「そ の他」のタブが表示されています。その他タブをク リックし、設定をクリックしてください。

チームのテーマから、チームのアイコンのデザ インを変更できます。 チームのテーマ

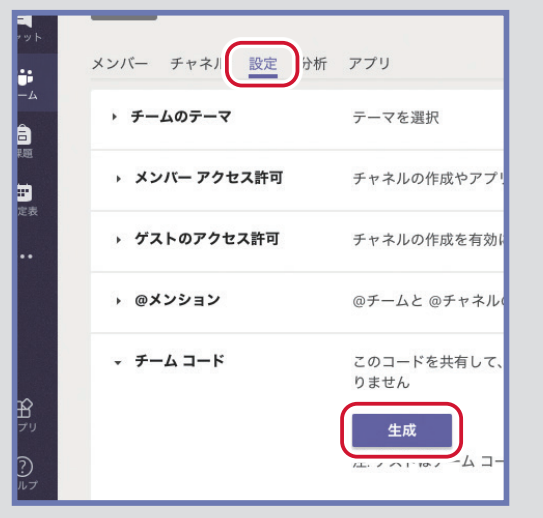

コードを学生に連絡する 3

表示されたコードを K'sLife の「授業連絡」で学 生に通知します。

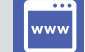

**<https://www.cnc.kyusan-u.ac.jp/user-guide/ks-life.php>**

K'sLife 授業連絡の利用方法は、上記 URL の「K'sLife 授業 4 機能利用の手引き」で確認してください。

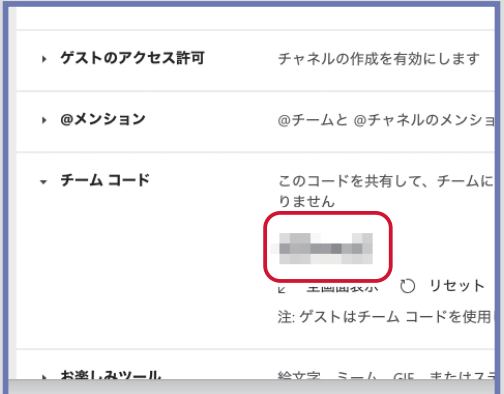

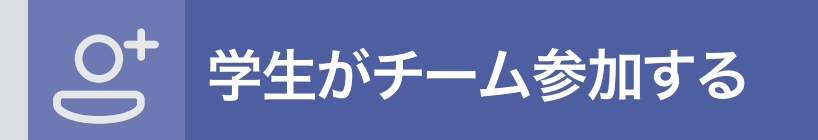

K'sLife の授業連絡で通知したチームコードを利用して、学生は以下の手順でチームに参加します。

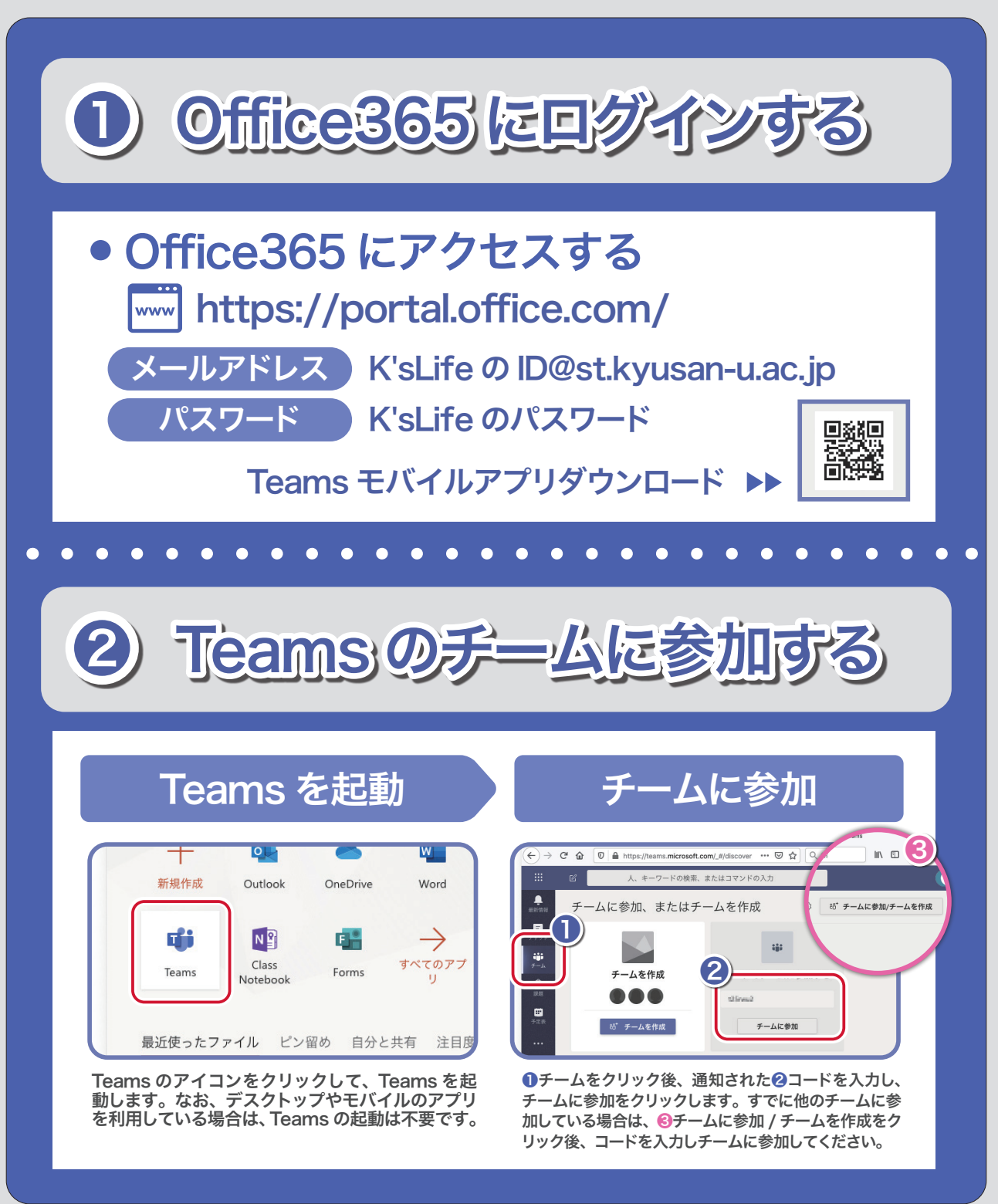

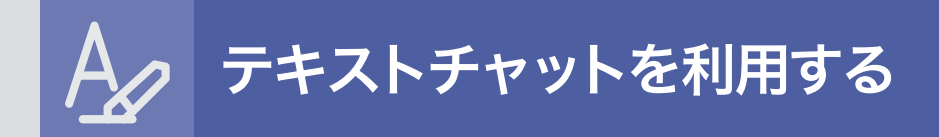

テキストチャット(会話)は、チームのチャネルごとに行うことができます。チームごとの会話は、チャ ネルに参加するメンバー全員が投稿、確認、返信することができます。1対1のやりとりは「チャッ ト」機能を利用します。※チャット機能にはグループチャットの機能もあります。

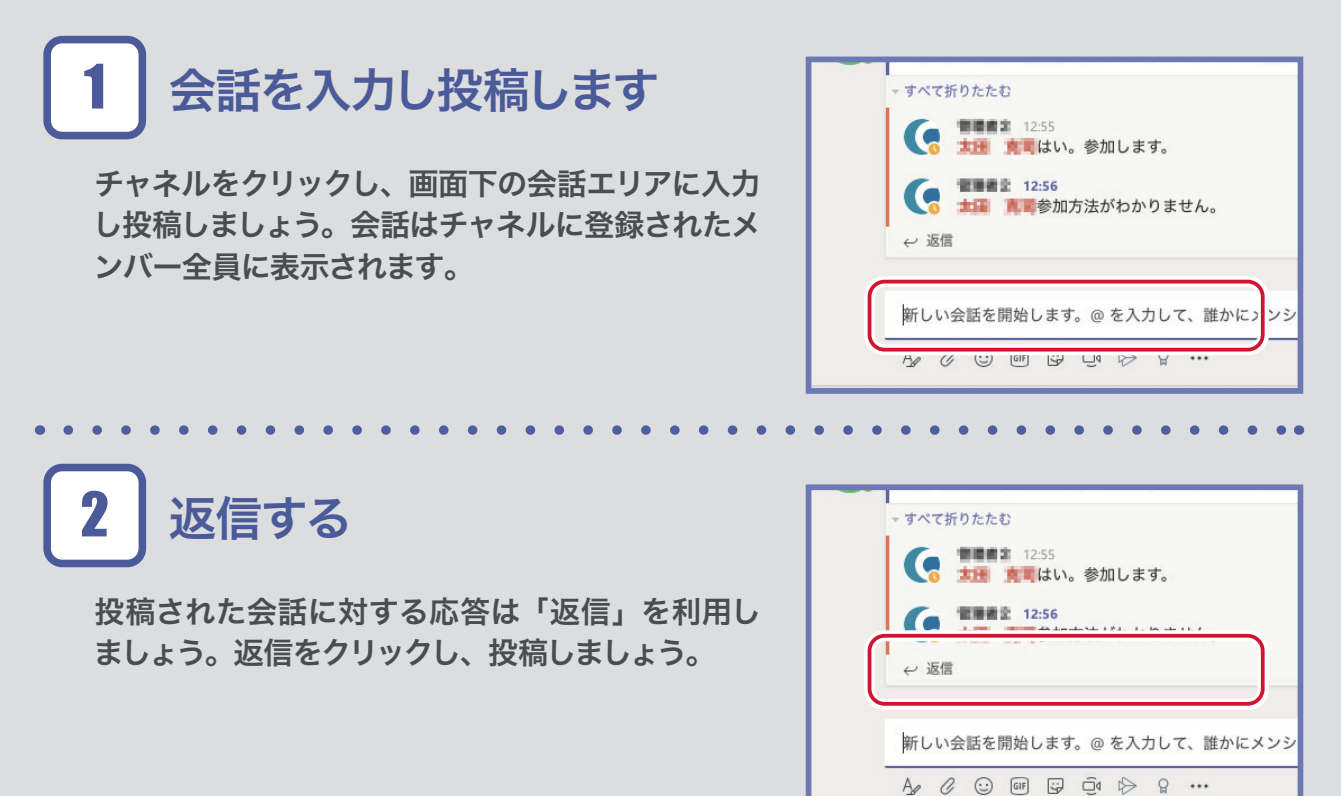

## メンションについて

メンションとは、特定のユーザに通知を送信す る機能です。投稿時に「@」に続けて「ID ま たは登録された氏名」を入力します。

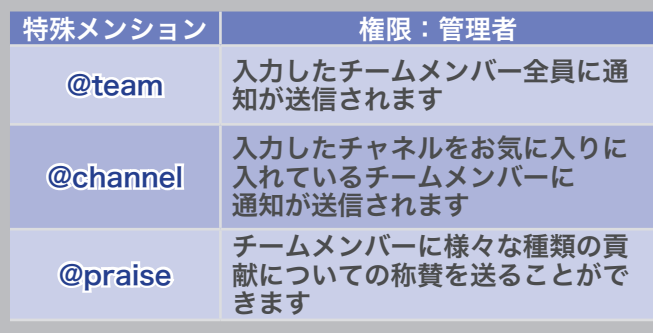

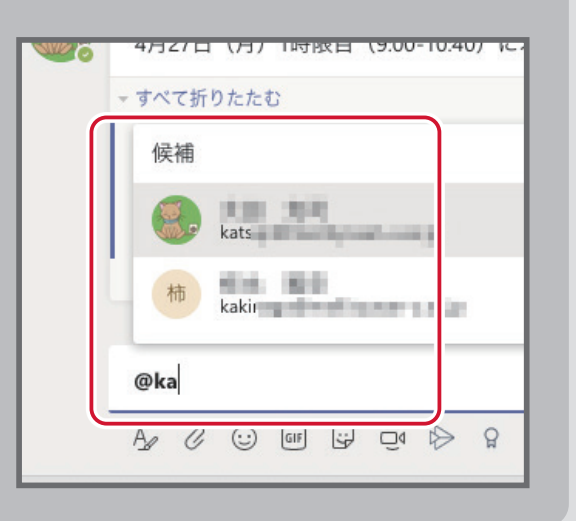

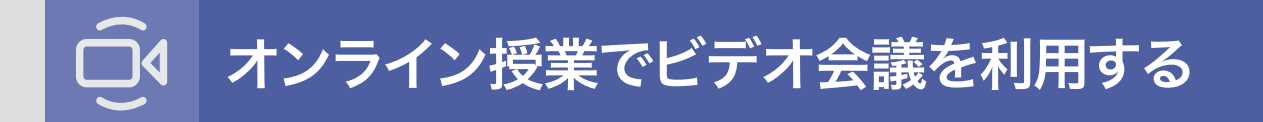

Teams のビデオ会議機能を利用して、オンライン授業をしてみましょう。ビデオ会議はすぐに実 施する、またスケジューリングして実施することができます。

予定表でスケジューリングする 1

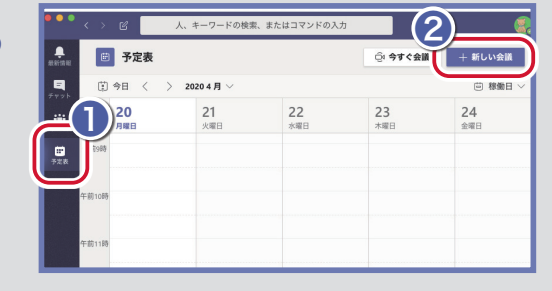

❶「予定表」をクリックして、❷「新しい会議」を クリックします。

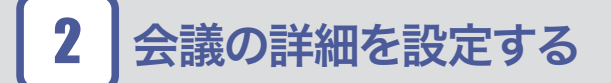

❶「会議のタイトル」「日時」を設定します。次に ■「チャネルを選択」します。選択したチャネルに 登録されたメンバーがビデオ会議に参加すること ができます。なお、チャネルは選択したチームの「一 般」を選んでください。最後に❸「送信」をクリッ クします。

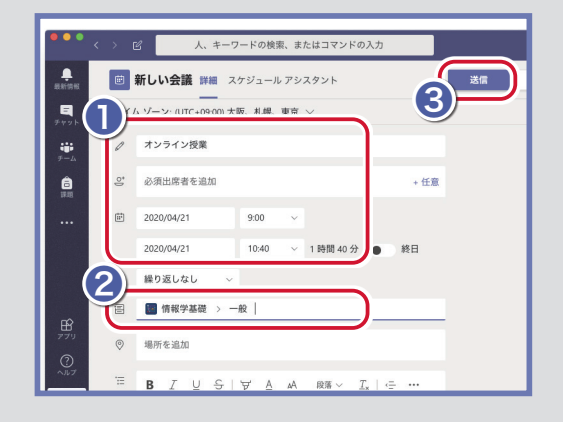

### 会議に参加する 3

ビデオ会議の時間になったら予定表の「参加」をク リックして会議を開始します。または、一般チャネ ルの投稿に会議情報が投稿されていますので、そ こから参加します。

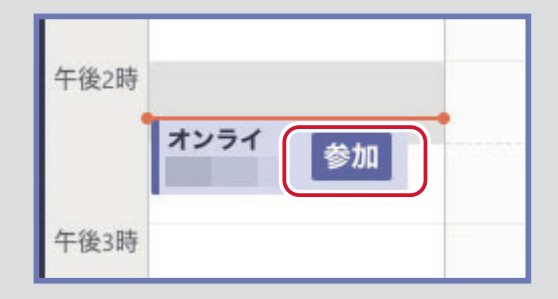

学生も同様の操作で参加 午後2時 スケジュールしたビデオ会議は学生にも同様に表 オンライ 示されます。学生も同様に予定表または一般チャネ ルの投稿から参加できます。

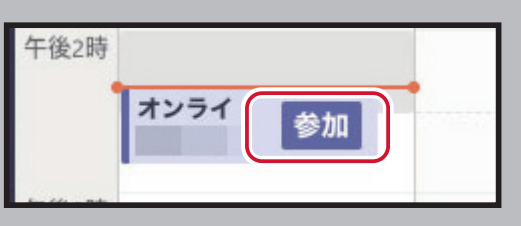

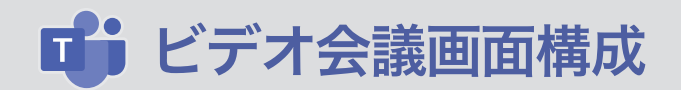

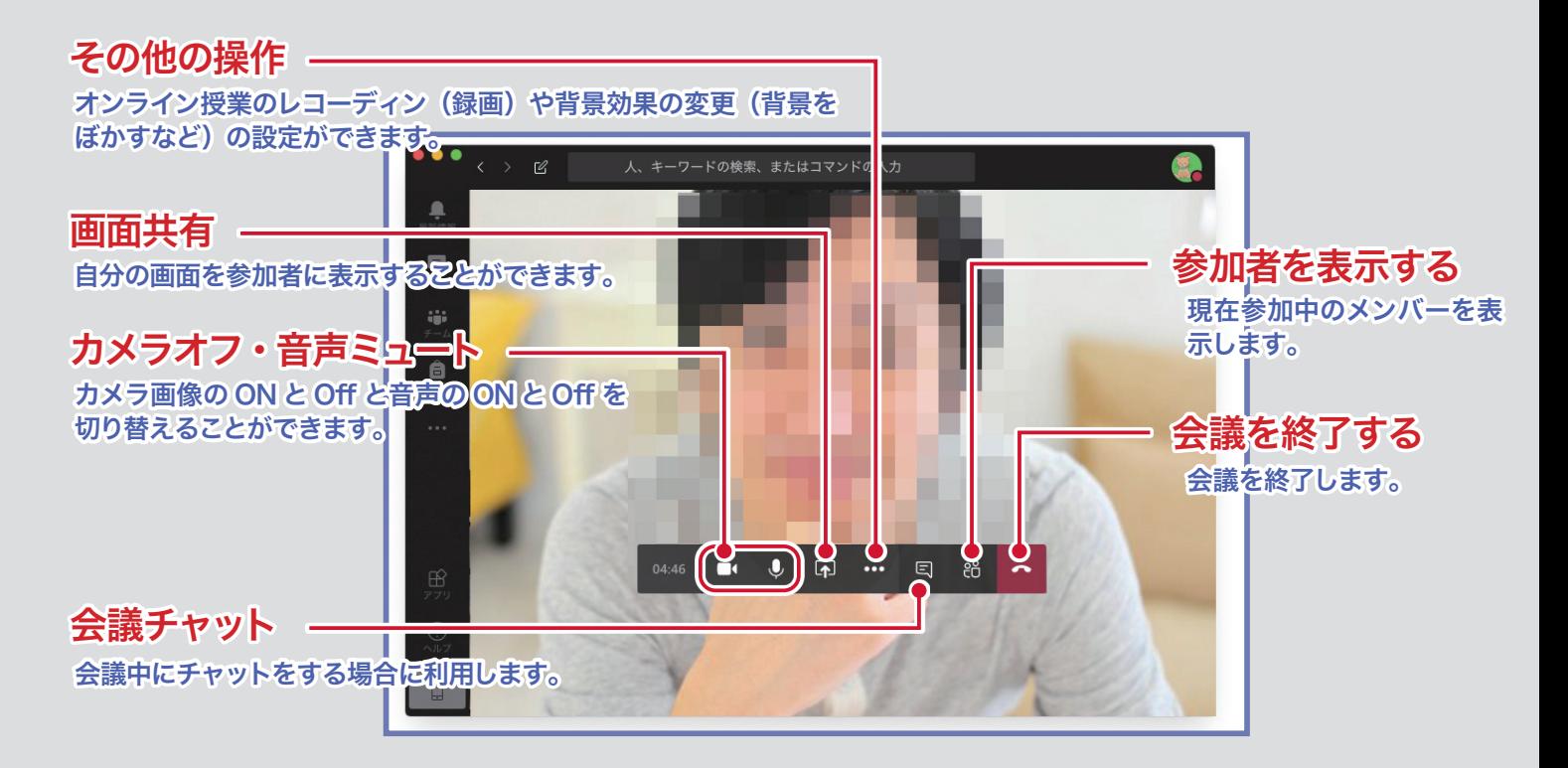

# ファイルを共有する

チーム内でファイルを共有することができます。初期設定では、アップロードしたファイルは教員、 学生全て編集権限が設定されます。アップロードしたファイルを学生に削除させたくない場合は、 インターネットで「Teams ファイル編集権限」と検索して操作を確認してください。

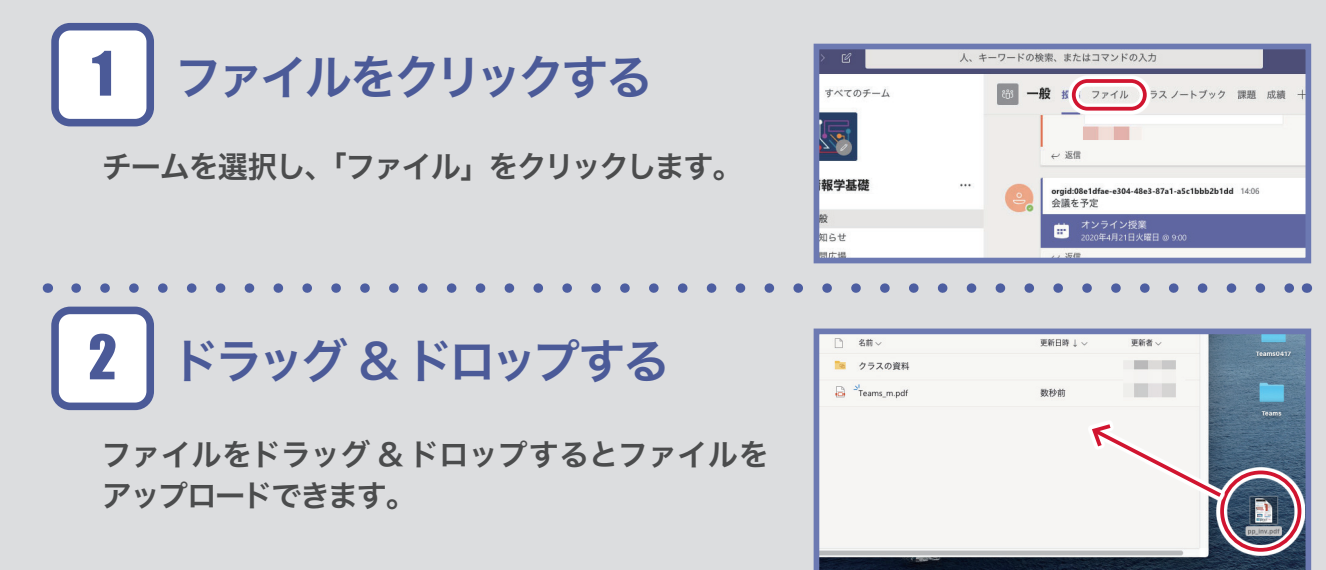

10

**Kyushu Sangyo University Computing and Networking Center**

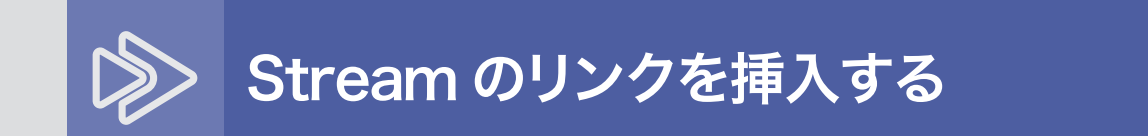

動画アプリ Stream にアップロードした動画ファイルを Teams で公開することができます。

チャネルの❶「Stream」をクリックし、Stream で共有した❷「URL を貼り付け」、❸「Microsoft Stream」をクリックします。

Stream を公開するための専用動画チャネル を作成するとより見やすくなります。 動画用チャネル

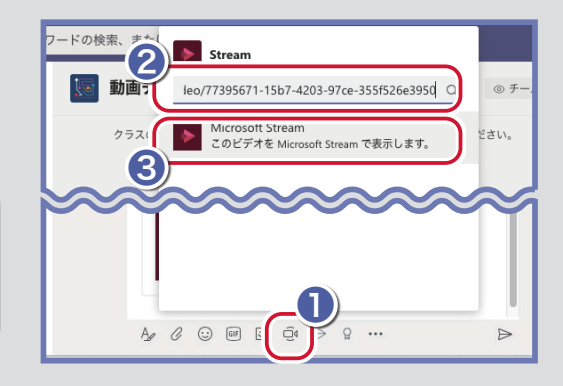

### 学生の削除

チームコードを使い学生自身にチームに参加させた場合、履修登録後、履修者意外の学生がチー ムに残ることもあります。以下方法で削除してください。

チームを管理をクリック 1

チーム名の横の❶「…」をクリック後、2「チーム を管理」をクリックします。

登録メンバーを削除する 2

❶「メンバー」をクリッックし、メンバーのリスト から対象者の❷「×」をクリックしてメンバーから 削除します。

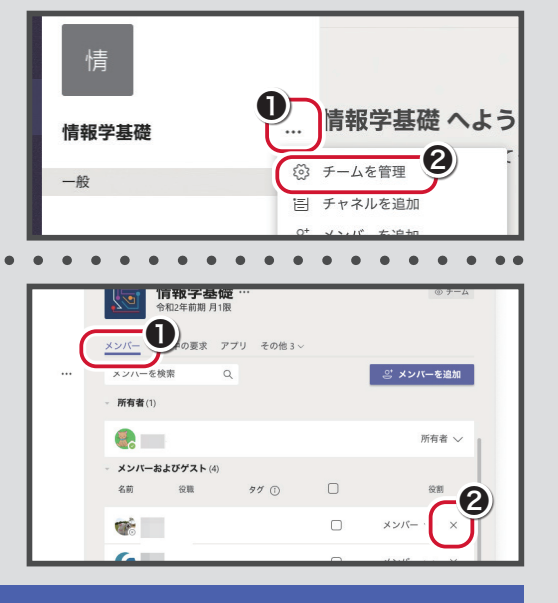

Microsoft Teams の詳細な利用方法は、原則として利用者にて対 応願います。総合情報基盤センターではシステムの障害に関してのみ 対応させていただきます。以下 URL からマイクロソフト公式マニュ アルページを確認いただけますので参考にしてください。

11

https://blogs.windows.com/japan/2020/03/09/teamsguide/